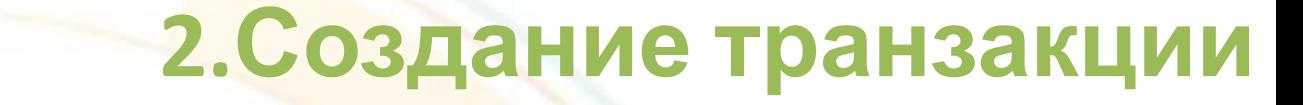

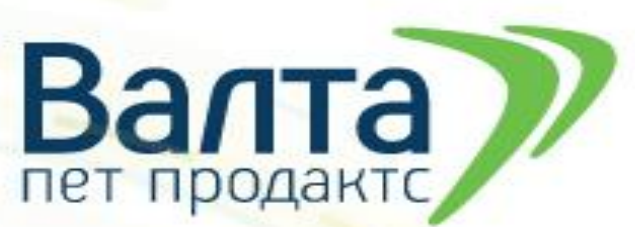

•После того, как выбрали предприятие, открывается страница с рабочими колонками.

•Рассмотрим каждое меню в отдельности:

1.**Журнал продукции**. В данном разделе вноситься все характеристики отправляемого товара.

2. **Инвентаризация**. Данная функция позволяет вносить изменения в журнал продукции, изменять, удалять и исправлять записи журнала продукции в случае необходимости.

3.**Транзакции**. В этом разделе осуществляется основная работа по выписке ВСД. Тут вносится все изменения происходящие с продукцией.

4. **Справочники**. Данный раздел позволяет узнать наименование и код продукции для вноса в журнал продукции.

5. **Грузы на СВХ.** В этом разделе отражается информация о входящих ВСД на импортируемый груз.

6. **Ветеринарные документы.** В этом разделе отражается информация о входящих и исходящих ВСД на продукцию которая перемещается на территории РФ.

•Для оформления ВСД нам необходимо создать транзакцию (операция перемещения продукции). Для этого нужно последовательно нажать «**Транзакции**», **«Исходящие решения (Оформленные)», «Добавить»**. Или с помощью кнопки «**Шаблоны**».

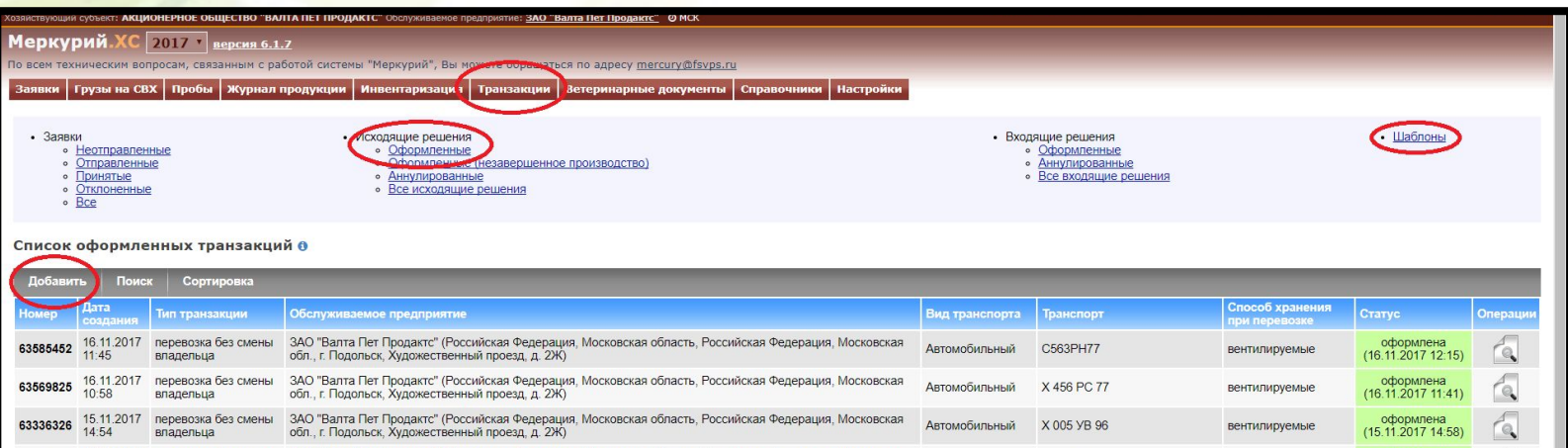

Работу с шаблонами рассмотри м на слайде № 26, 27

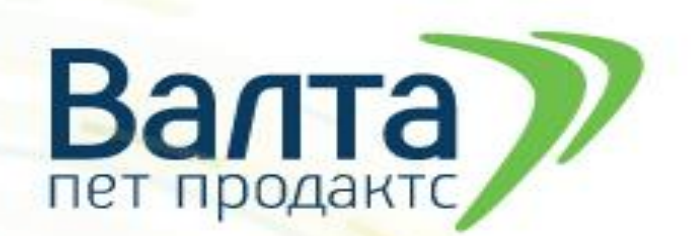

После «Добавить» открывается страница с полями обязательными для заполнения (**\***)

- «*Тип транзакции*»:
- -Если товар отправляем в филиал, то выбираем **«Перевозка без смены владельца»**
- -Если отправляем товар контрагенту, то **«Перевозка со сменой владельца»**
- «*Вид транспорта*» указан в заявке. При отправке ж/д и морским номера транспортных средств указываются

4

через «**;**»

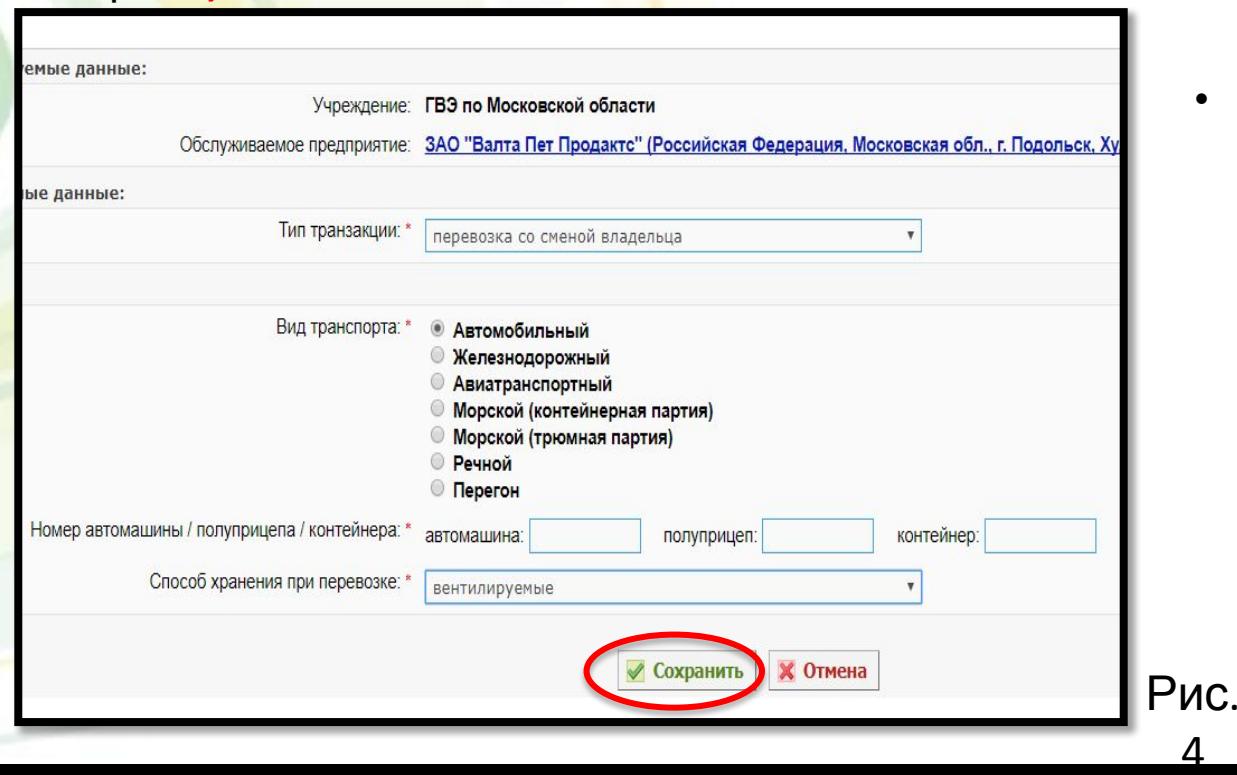

- «*Способ хранения при перевозке*» всегда «**вентилируемые**»
- После заполнения всех граф нажать «**Сохранить**».

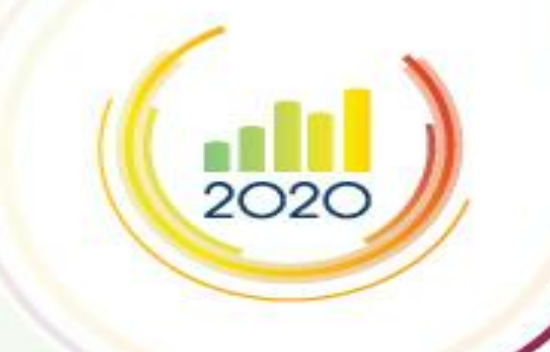

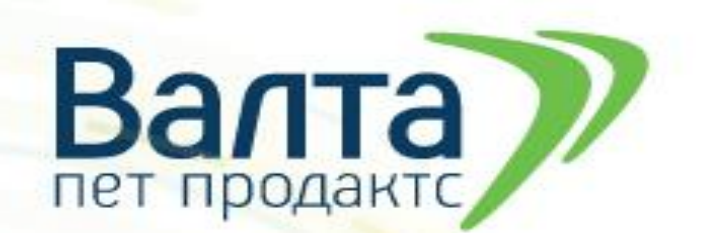

- Мы видим заявку в которую будем добавлять обслуживаемые предприятия и доставляемую продукцию. На этом этапе можно создать шаблон **«Создать шаблон»,** изменять данные по транспорту «**Редактировать**»
- Следующим действием добавляем получателей товара, нажав **«Добавить».**

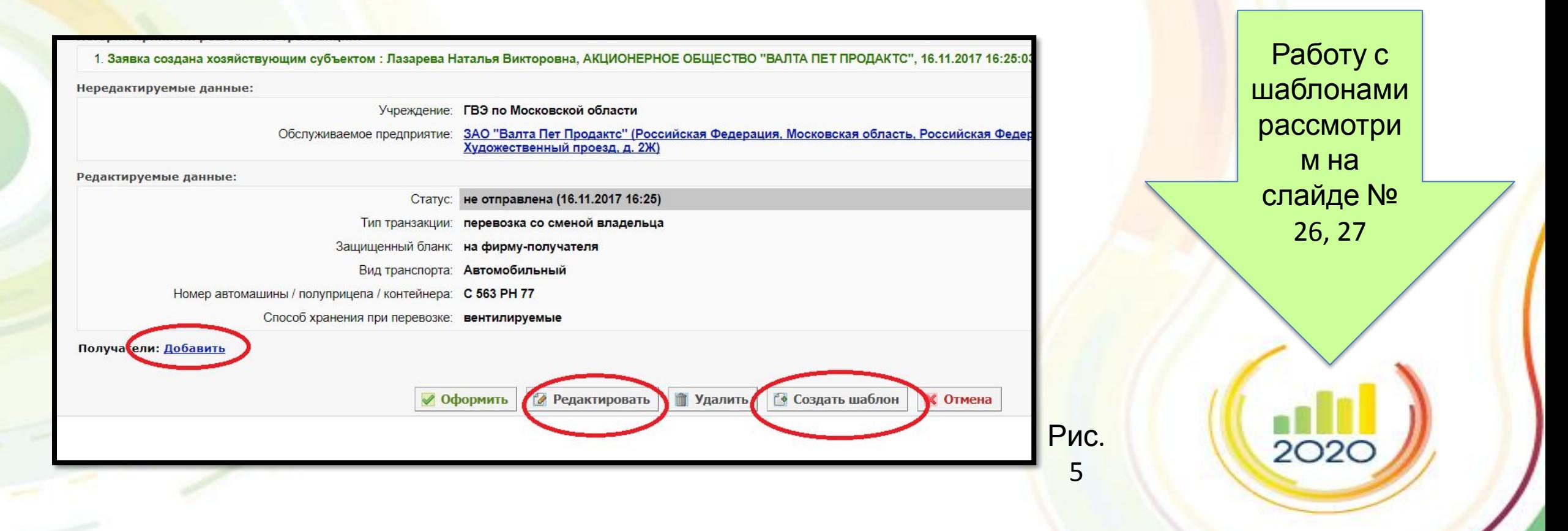

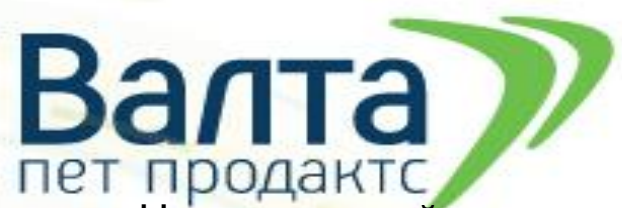

- На открывшейся странице заполняются окна отмеченные «\*», «**Номер ТТН**» (номер УПД, по которой принимали товар) и «**Дата ТТН**» (дата УПД, по которой принимали товар). Данные для заполнения берутся из заявки (рис.6 – **со сменой владельца**).
- Если мы меняем владельца товара, то в графе «Фирма получатель» вводим ИНН далее нажимаем на лупу и выбираем **АКЦИОНЕРНОЕ ОБЩЕСТВО "ВАЛТА ПЕТ ПРОДАКТС" (г. Москва), ИНН: 7718118019**.
- Рядом с графой «Предприятие получатель» нажимаем на лупу и выбираем **АО "Валта Пет Продактс" (196626, г. Санкт-Петербург, п. Шушары, Московское ш., 139, строение 1)**.
- «**Предприятие получатель**» и «**Фирма получатель**» можно заполнить при помощи нажатия на значок лупы и выбрать предприятие из открывшегося списка.
- После заполнения окон нажать «**Сохранить**». После чего программа вернёт на страницу оформления заявки.

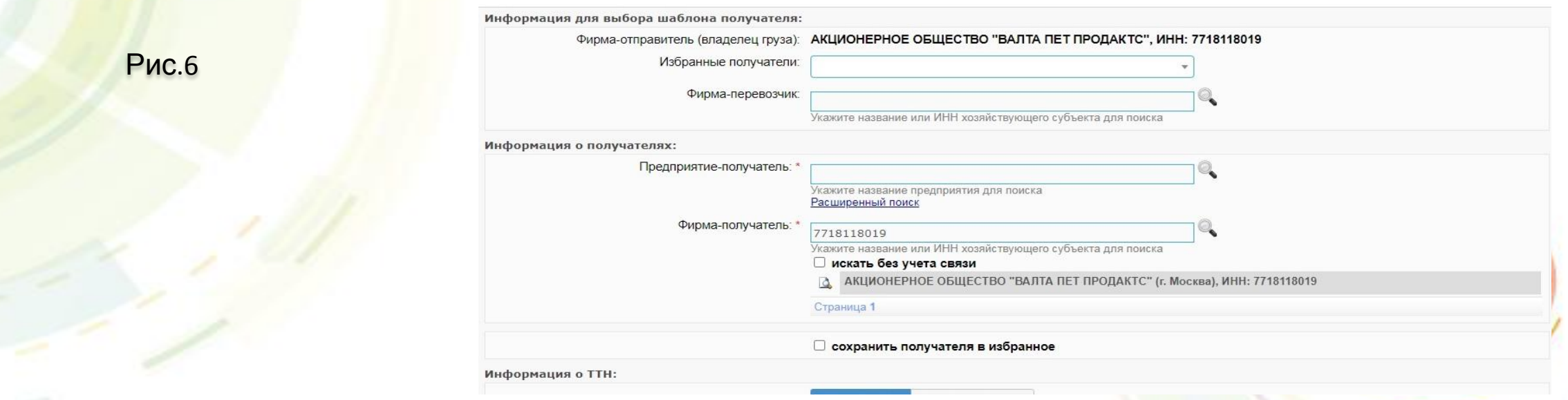

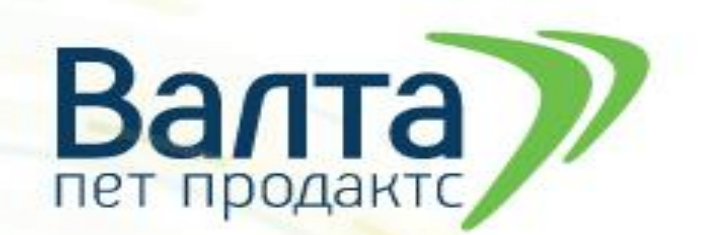

- Для того чтобы добавить наименование продукции в список заявки нужно нажать на изображение листа с плюсом на зелёном фоне.
- Редактировать информацию можно нажав на изображение листа с карандашом
- Удалить информацию о предприятии получателе и список продукции можно нажав на красный крестик.

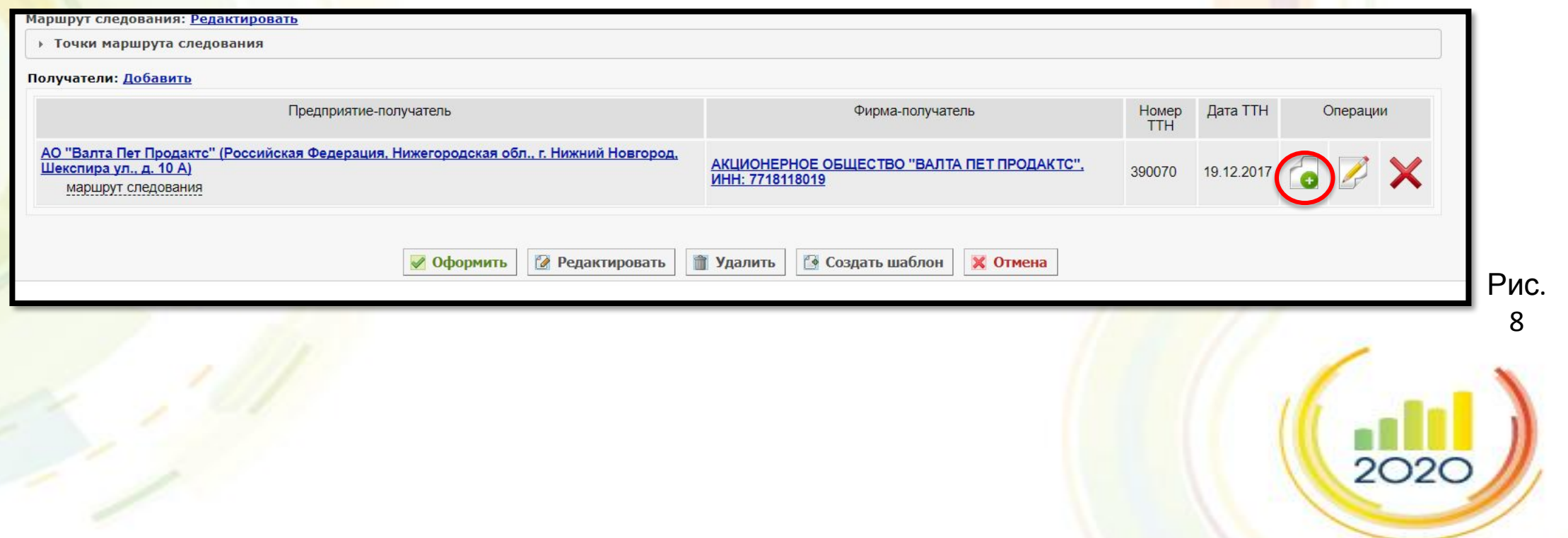

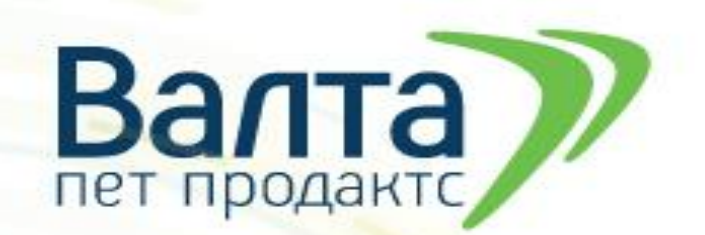

На открывшейся странице *всегда* выбираем **«не скоропортящаяся продукция»** и нажимаем значок «лупа». Программа откроет журнал продукции в котором находим нужный товар, щелкаем по нему мышкой и спускаемся вниз страницы. Заполняем открывшуюся «карточку продукции»

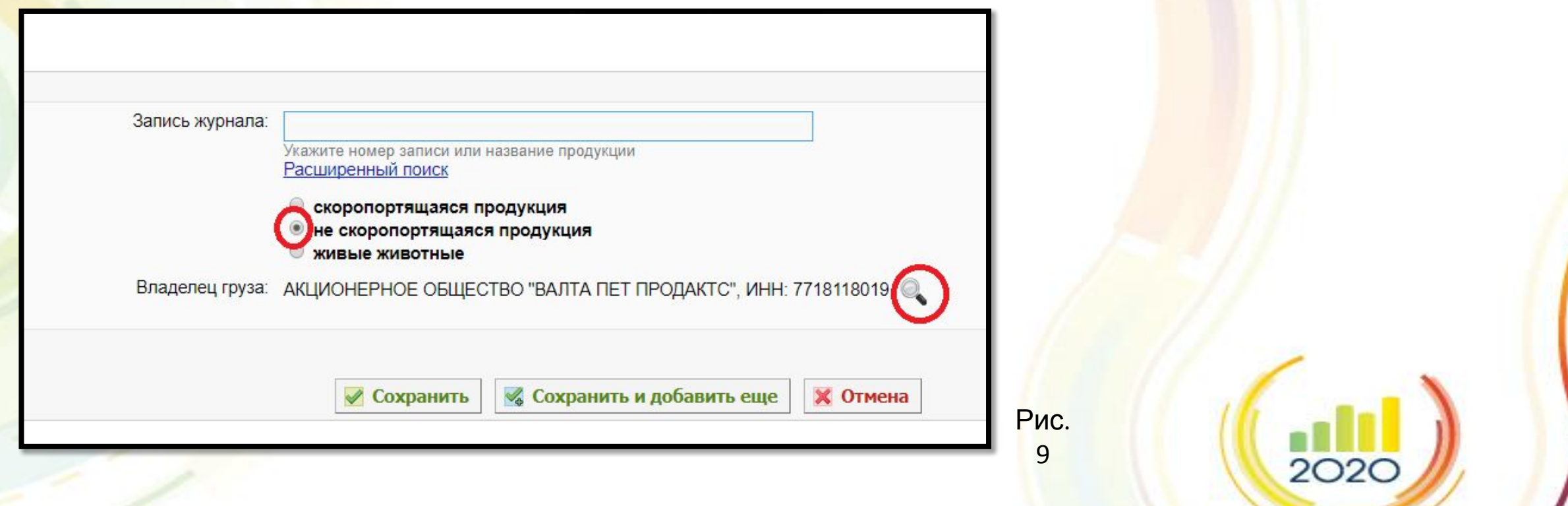

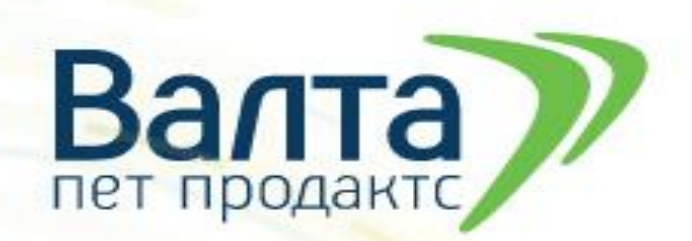

 $2O2C$ 

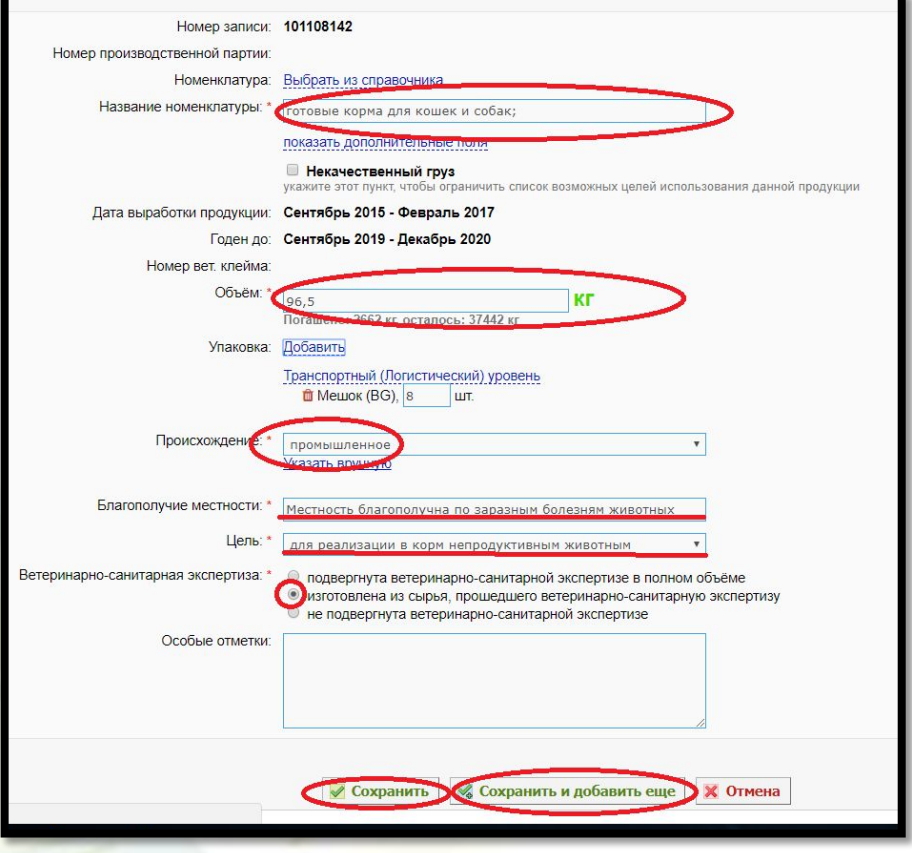

На открывшейся странице заполняются окна отмеченные «\*» «**Название номенклатуры**» – программа заполнят автоматически «**Объём**» – информацию заносим из заявки «**Происхождение**» – всегда *Промышленное* «**Благополучие местности**» - всегда *Местность благоприятна по заразным болезням животным*

«**Цель**» - всегда *Для реализации в корм непродуктивным животным* «**Ветеринарно-санитарная экспертиза**» – всегда *Изготовлена из сырья прошедшего ветеринарно-санитарную экспертизу*

- Если заявка содержит одну позицию, то после заполнения всех окон нажимаем «**Сохранить**», если много позиций - «**Сохранить и добавить еще**».
- Заполнение графы «**Упаковка**» представлено на следующем слайде.

Рис. 10

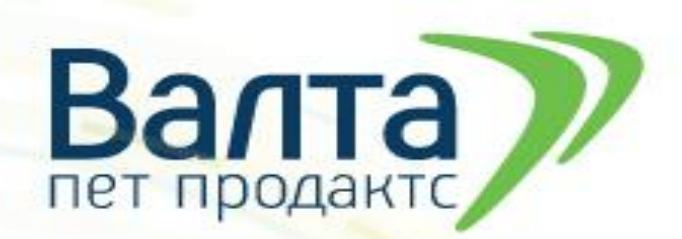

 $2O2C$ 

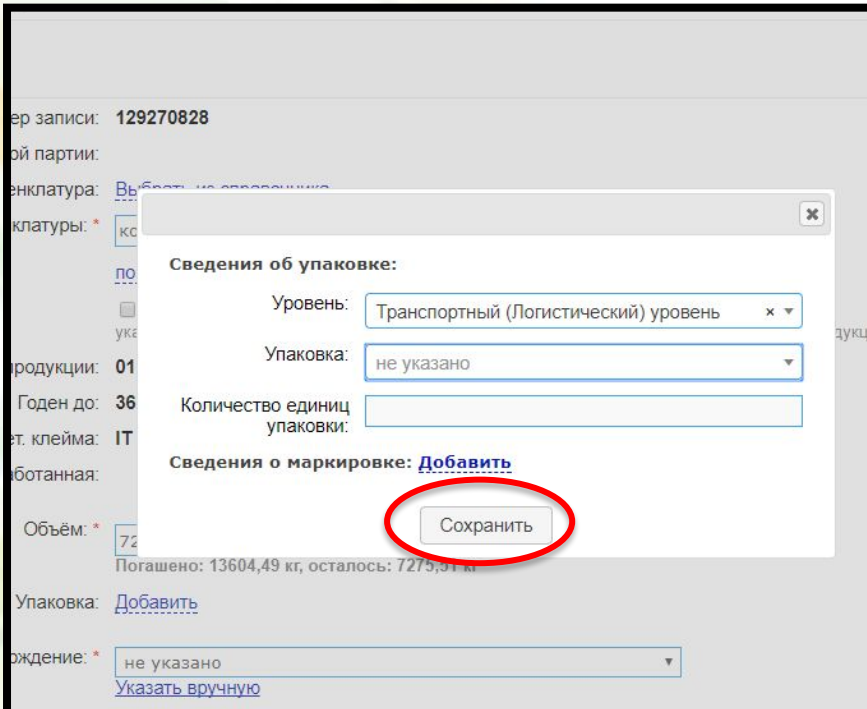

 При добавлении информации об упаковке, напротив **«Упаковка»** нажимаем **«Добавить».** В открывшемся окне заполняем свободные строки.

«**Уровень**» – всегда **«Транспортный (Логистический) уровень»**.

«**Упаковка**» – выбирается из списка, который открывается при нажатии стрелочки в конце строки и должна соответствовать упаковке в которой транспортируется продукция.

«**Количество единиц упаковки**» – информация из заявки. После заполнения всех граф нажимаем «**Сохранить**»

Рис.

11

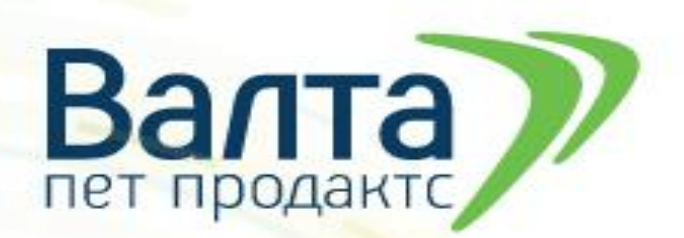

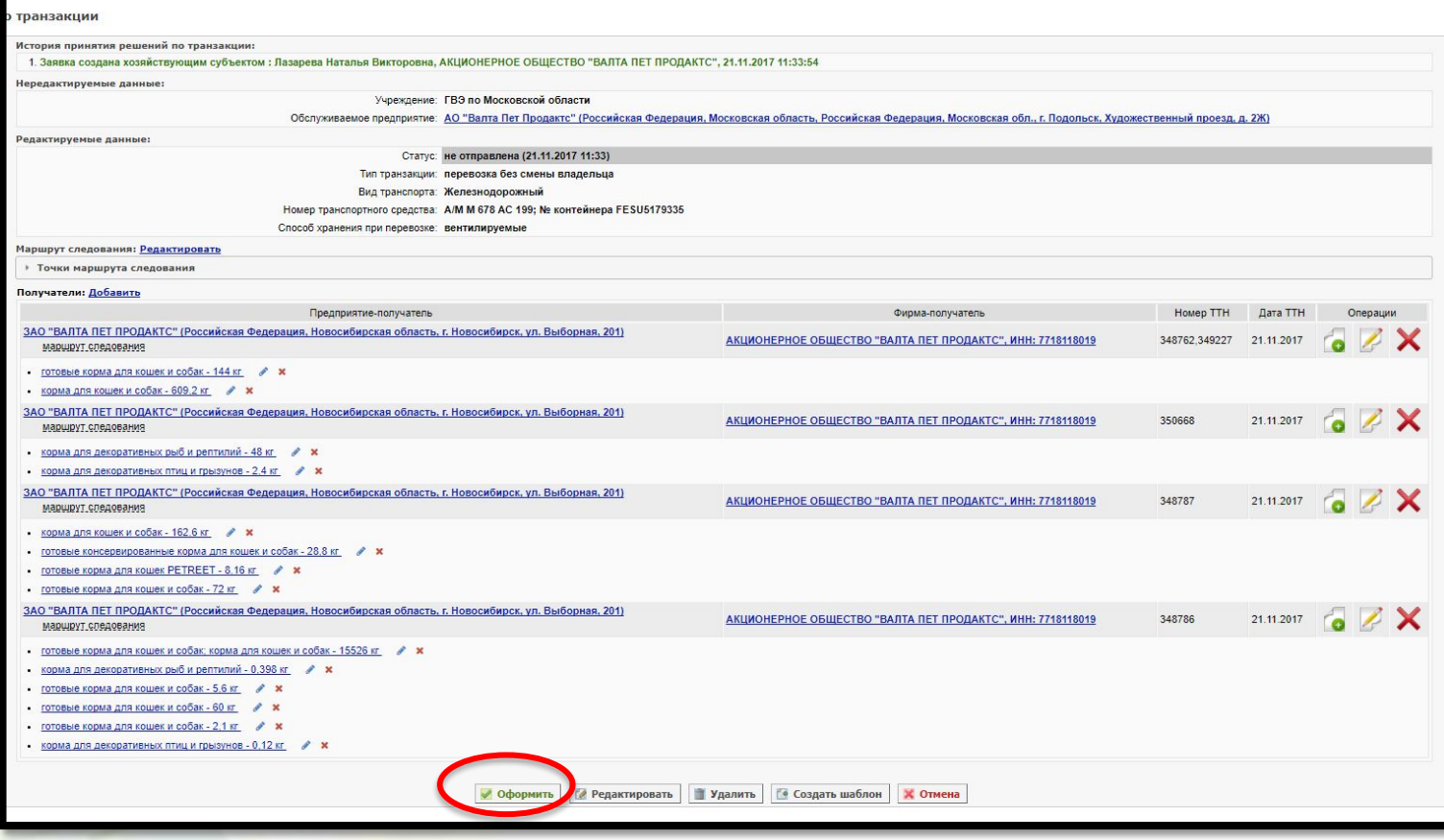

Так выглядит оформленная заявка.

 На этой стадии оформления можно изменять данные о транспорте, товаре и получателе. Для окончания оформления транзакции нужно нажать **«Оформить»** и во всплывающем окне подтвердить .

2020

Рис.1  $\mathcal{P}$ 

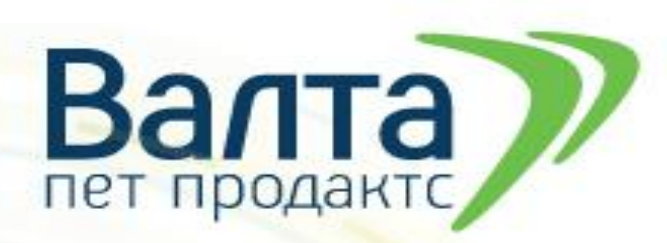

 $\bigcirc$ 

# **2.Создание транзакции**

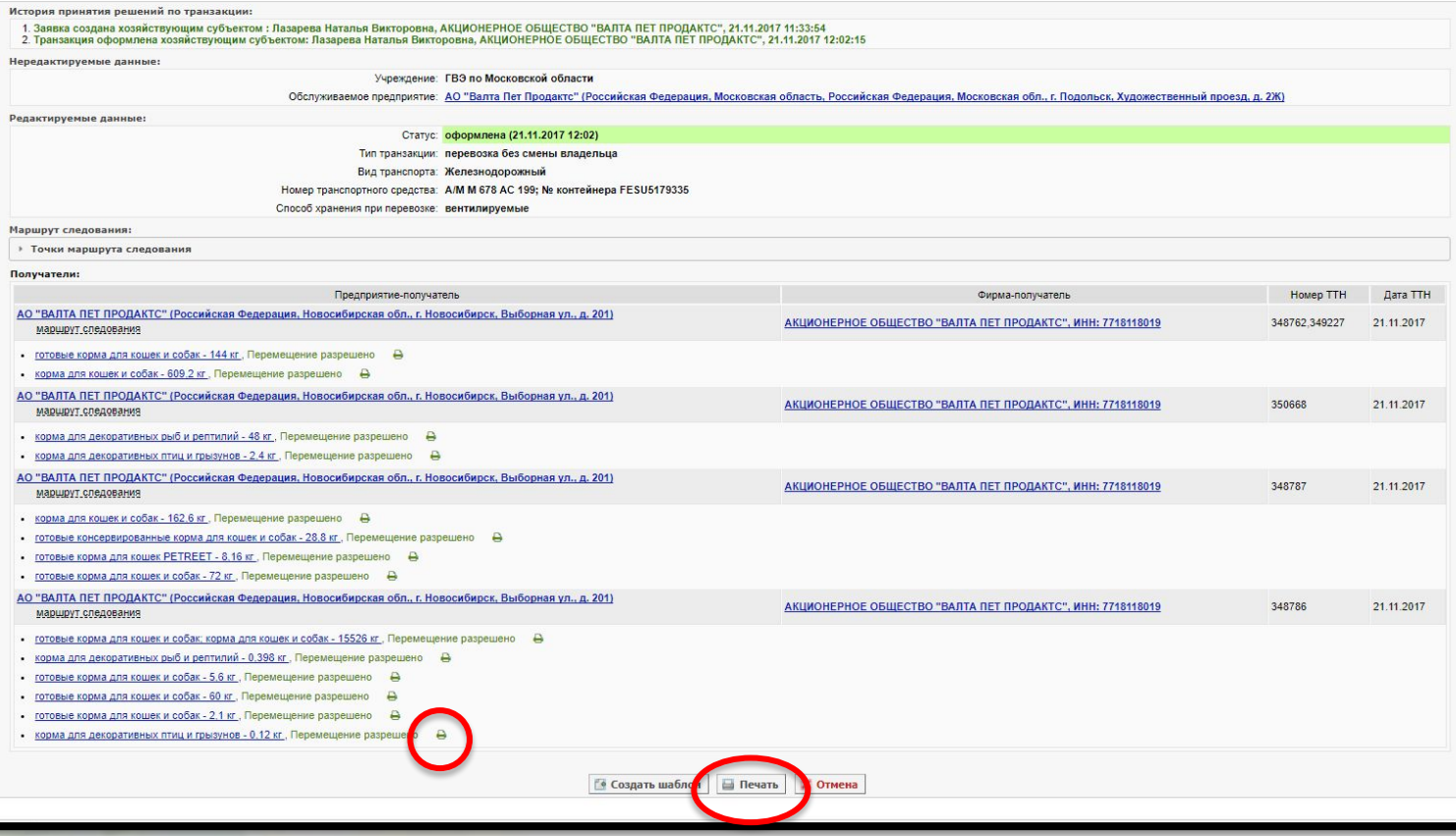

Так выглядит оформленная транзакция. Рис.13

- ВСД оформляет сама программа, одновременно с оформлением транзакции.
- Оформленные ВСД можно просмотреть и распечатать путем нажатия на пиктограмму «лупа» в конце строки или нажав на «Печать» внизу страницы.
- ВСД выводится в трёх вариантах:

1. Полное

2. Сжатое с расширенной информацией

2020

3. Сжатое

Рис.1 3